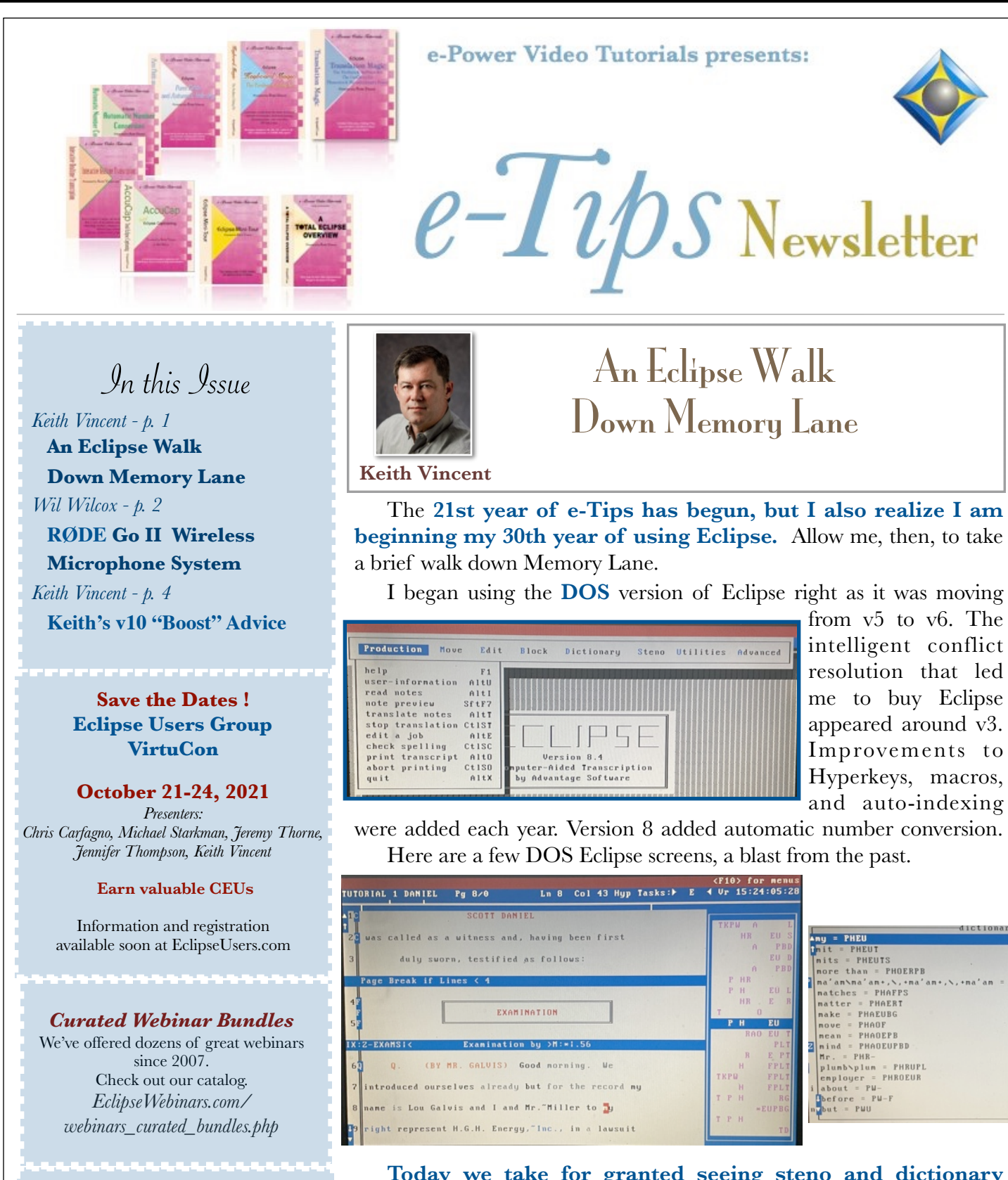

**Today we take for granted seeing steno and dictionary entries track our text as we edit, but in the early '90s it was unique to Eclipse.** In other programs, editing and dictionary management were separate modules accessed through a menu system. *(Continued on page 3)*

*Our 21st year has begun. For previous tips, visit the e-Tips page of KVincent.com.*

**Advantage Software Tech Support 24/7/365 1-800-800-1759**

# **RØDE** Go II Wireless Microphone System

One of the best ways to get the most out of the new Boost feature in Eclipse V10 is to have excellent audio recordings.The \$299 **RØDE** Wireless Go II wireless microphone system is an outstanding tool to do just that.

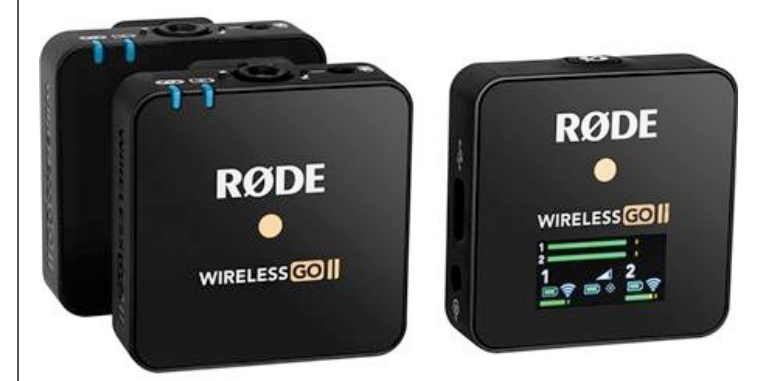

The **RØDE** Wireless Go II Wireless microphones provide **two microphones for recording on the go**. These mics are amazing and are just perfect for use in the courtroom and in depositions. The **receiver plugs into your computer or recorder**. This is not hard to set up. The microphones provide **omnidirectional** coverage. Using this system is very easy once you've done the initial setup and a trial run.

The two transmitter mics are tiny, roughly **1.7 by 1.8 by 0.7 inches, just slightly larger than a thumb drive.** The receiver is also bitesize, about the same as one of the transmitters. The mics will work from up to 600 feet away from the receiver but must be within line of sight. Walls and doors will block the signal. For

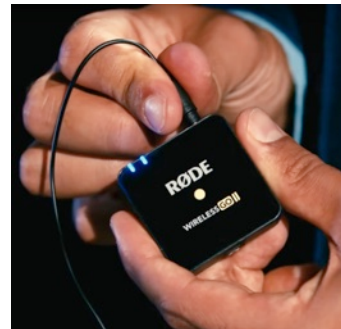

better sound quality you may plug an external microphone into the transmitter. Rode does offer a lavalier mic that when plugged in disables the built- in mic. However, the built-in mics do a great job themselves. You can clip these microphones onto clothing. With the optional **RØDE** MagClip GO Magnet you can attach them practically anywhere. There is even a charging case available with many other accessories you can find on Amazon.

The transmitters use 2.4GHz digital transmission. I haven't experienced any interference in my testing. They

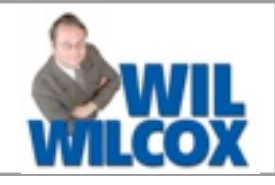

are charged with your typical USB-C chargers such as a cell phone may use. You can get an optional TRS to TRRS adapter to plug the receiver into the microphone jack on your laptop as well. I prefer to plug the receiver into my computer with the USB-C cable for recording directly into the computer. This works with either USB-C or USB-A ports. You **can use the Wireless GO II as a microphone for Zoom** proceedings, too.

You will need to install the RodeCentral Companion app on your laptop. The RodeCentral app makes it easy to adjust gain, select the audio compression you would like to use. I recommend that you set the Gain mode to course and also set to high since your speakers may not be speaking right into them. Also, **you can turn on backup recording. If the connection to your PC is lost, the receiver will save the audio recording as a separate file.** If you set it to **MP3 sound quality, it will record about 24 hours of audio on each transmitter.** Then you can easily download that audio to your computer via the RodeCentral app.

Setup is very easy. Just plug the receiver into your computer, turn it on and the transmitters automatically pair. Then select Wireless GO II RX as the input source for your Eclipse software. You can select the Wireless Go II RX as the input device for your computer as well. Your system will then be set up as a USB audio interface which will be just excellent for Eclipse Boost.

There are lots of **YouTube videos** that demonstrate how to use the **RØDE** GO II. A good video to start with regarding setup on YouTube is called **"Using The Wireless GO II With Your Computer".**

**Battery life is six to seven hours**. If you are recording backup audio on the device as well, you may even get less than that. Since proceedings can go more than seven hours, I ordered two USB portable external battery packs, the Alongza Portable Phone Charger, 5000mAh External Battery Power Pack.

This system is not complicated and is easy to use. However, if you are not very technologically oriented, you may need some patience or even some help from a friendly geek to get started. The instructions needed can be found at rode.com/wirelessgoII/learning-hub in addition to many, many videos on YouTube. All in all, I am extremely impressed. Say goodbye to all of those tangled cords. This is truly a dream come true for me.

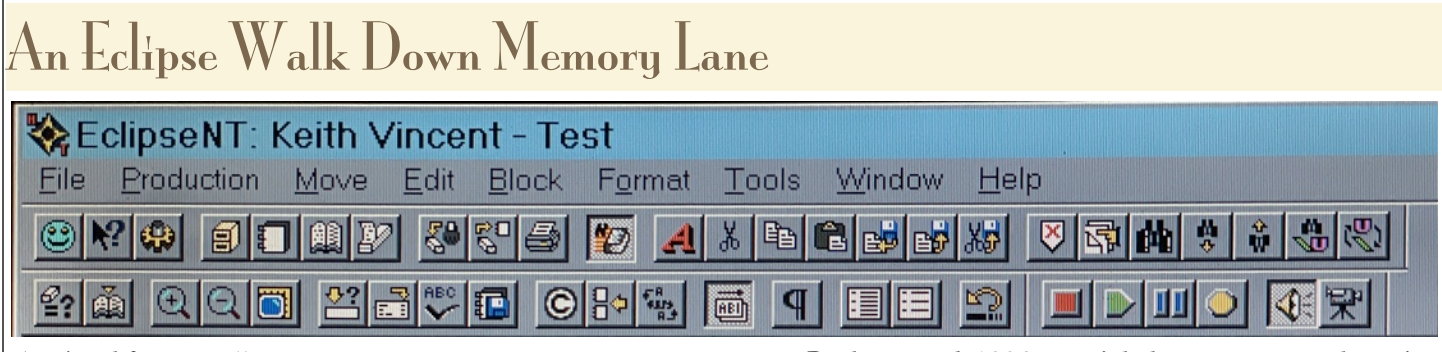

#### *(continued from page 1)*

In contrast, **Eclipse has always been an integrated program in which all functions cross-reference each other.** That was quite a feat when computers might have just 640 kilobytes of memory. One could only

dream of computers with megabytes of RAM, and today's gigabytes of memory were unimaginable.

With the move to MS Windows, EclipseNT appeared in the late '90s. Up above, I'll include a screenshot from my old Windows '95 laptop. **Continuity has always been an organizing principle**, so Eclipse for Windows retained and improved the existing interface and Hyperkeys, while adding mouse support and icons. (The first-row icon with the weird bluegreen face was for a Clippy-like Help tool called "Eclipse Assistant".)

#### **2002 saw "Total Eclipse," with nicer icons and the first 60 of now more than 350 Visualizer movies.**

Total Eclipse 4 introduced a more powerful dictionary, leading to Global Magic suggestions, Translation Magic, and Auto-Brief. V5 added context-sensitive editing suggestions (AutoMagic). V6 brought Connection Magic for keyless licenses, Team Editing, and Bridge Mobile. These were refined in v7 and v8, with new features like v9's Automated Proofreader.

Back around 1996, my job became so much easier with the addition of synchronized audio. As I begin my 30th year of using Eclipse, Version 10's audio is better than ever (thanks, Opus!) and is coupled with Google Speech to give a much-appreciated **Boost** in translation.

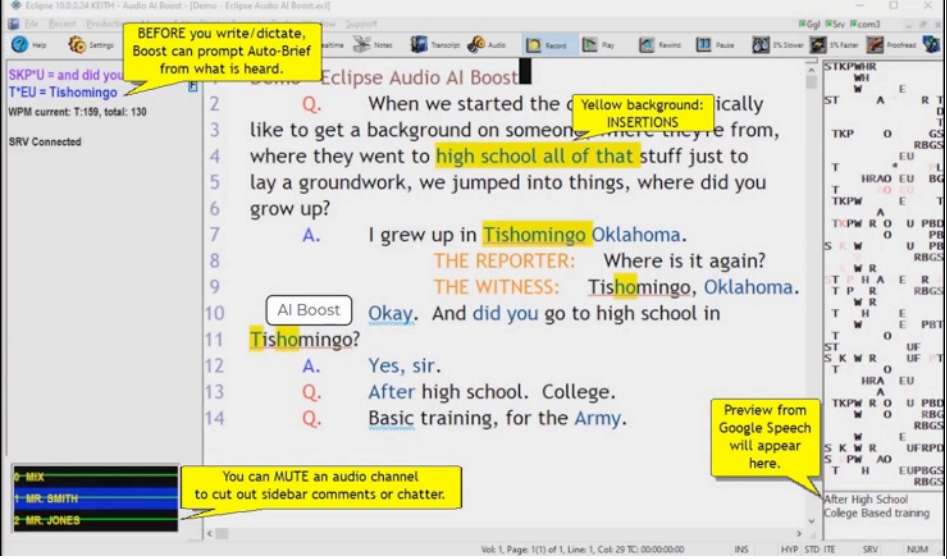

All of the development mentioned here is thanks to the creativity and hard work of a brilliant programmer, Jeremy Thorne. He has made Eclipse his life's work since 1987, and it such a pleasure to continue collaborating with someone who never stops improving the tools of our profession.

### Eclipse Users Group VirtuCon - October 21-24, 2021

In light of the continuing Coronavirus pandemic, the annual Eclipse Users Group convention will once again be offered as a **VirtuCon, October 21-24, 2021**. Please **Save the Dates!** Hopefully, an in-person convention will be possible in '22.

Detailed announcements regarding speakers and registration will be made via e-mail and will appear at EclipseUsers.com. You can look forward to presentations by Jeremy Thorne, Keith Vincent, Jennifer Thompson, Chris Carfagno, and Michael Starkman.

There will be evening classes on Thursday and Friday, Oct. 21 and 22. On Saturday the 23rd, there will be classes at the basic, intermediate, and advanced level. Additional topics will be covered on Sunday the 24th.

As always, CEUs for NCRA and NVRA can be earned through the 2021 Eclipse Users VirtuCon.

## Keith's Eclipse v10 "Boost" Advice

A year ago (e-Tip #175), I wrote about Audio AI Boost in Eclipse v10. **In the past 12 months, "Boost" has only gotten better, so here are some suggestions to help you get good results.**

- **Good audio is essential**. Google Speech will only work with the Opus codec (new in Eclipse 10) or with PCM 16kHz 16bit. I think **PCM** promotes faster speech recognition and Boost-inspired auto-briefs.

**- Use the most recent version of Eclipse Version 10.** This will affect both the speed and the quality of "Boost" results.

- In Users Settings, Translation, the Translation Magic button lets you **adjust "Boost" strength**. The **0% setting means Boost will only make an insertion when you ask for help** by using steno or voisteno that you have defined as **{AIB}**. So if you have a drop or you hear a name that you know is not in your dictionary, you can ask for Boost help. Even at 0%, Boost can still inspire very helpful auto-briefs.

**If you set Boost at 1% or greater**, **Boost can help you with drops and untranslates.** I have tried  $1\%, 10\%, 25\%, 50\%$  and lots of other Boost strengths, and I think I get the best results at  $50\%$ . As with Translation Magic, I occasionally get incorrect "corrections" of what I have written, but I find that Boost is helping me much more than it is getting in my way. **When I do need to correct a Boost insertion,** I can do that easily because **what I need is usually found in the AutoMagic suggestions**  at the left edge of my Eclipse screen**.**

*-* As your text is translated, **Eclipse is comparing the confidence score from your steno/voice input as opposed to the Google Speech confidence score**. The comparison process is subtle and includes a lot of fine-tuning to, among other things, exclude noise words and repetitions that you tend to skip as you're reporting.

**To boost the confidence of imperfect steno that's defined in your dictionary, use slopstroke syntax**. Here's an example. For me, steno APBD means "and". I've written it at least 400,000 times. At high speeds, it's easy to drag in the Z key. If I define APBDZ as "and", it will have a very low confidence score because I don't write that steno very often. If I use slop-stroke syntax and define APBDZ as **{=APBD}**, then this slop will translate as "and" will have the high confidence of my good steno APBD.

- Of course, **Boost must be enabled BEFORE you start translation. If your audio quality is not good and thus speech recognition is poor, you could drop Boost strength to 0% so that you do not get any automatic insertions.** In fact, I have prepared a **macro** for this purpose. I'll make it available at the e-Tips page of KVincent.com.

- At the start of Translation, **Eclipse sends all the items in your job dictionary to Google Speech** so that it knows to expect these names or terms. Your main dictionary does NOT get sent to Google, but other secondary dictionaries would get sent. Thus, you could have **secondary dictionaries**  to make Google Speech aware of terms that come up a lot in your work. This could include "et al." or "appellant" for legal work or perhaps medical or other specialized vocabulary that comes up a lot for you.

- **You can control which paragraphs are "Boost" eligible.** In User Settings, Paragraphs, I selected 9Style, then used the "Advanced" button to make sure it was NOT eligible for Boost. When interpretation is occurring, I write a stroke that is defined as **{U9}(Interpretation)** so that the foreign language will not result in Boost insertions. I write my normal strokes for Q&A or Colloquy when I'm hearing English.

- **You can also make certain speakers ineligible for Boost.** In court, the audio may not pick up your Clerk very well, so there's no sense asking Google Speech to guess at what is not heard very well in the first place. Where the Clerk is listed on your Master Speaker List, you could use the "Change" button and make sure that speaker is NOT eligible for Boost.

Boost is a great feature in Eclipse v10. I hope you will enjoy it and that these suggestions will help you get maximum benefit from it.

 The information contained in this document represents the current views of Keith Vincent and Wil Wilcox and those who submit articles on the issues discussed as of the date of publication. Market conditions change and, thus, after the date of publication, e-Power Video Tutorials cannot guarantee the accuracy of any information herein. We regret that we cannot answer individual questions nor can we consult on problems or purchasing decisions. Information in this document is provided "as is," without warranty of any kind, expressed or implied, including but not limited to implied warranties of merchantability, fitness for a particular purpose, and freedom from infringement. The user/reader assumes the entire risk as to the accuracy and use of this document. This document may not be redistributed without permission. All trademarks acknowledged. Copyright, e-Power Video Tutorials, 2021.